# HP PPM Mini Apps for Smartphone

for the Android and iOS mobile operating systems

Software Version: PPM Requests for Smartphone 1.01 TM Approval for Smartphone 1.00

Getting Started Guide

Document Release Date: May 2012 Software Release Date: May 2012

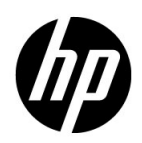

# Legal Notices

### **Warranty**

The only warranties for HP products and services are set forth in the express warranty statements accompanying such products and services. Nothing herein should be construed as constituting an additional warranty. HP shall not be liable for technical or editorial errors or omissions contained herein.

The information contained herein is subject to change without notice.

### Restricted Rights Legend

Confidential computer software. Valid license from HP required for possession, use or copying. Consistent with FAR 12.211 and 12.212, Commercial Computer Software, Computer Software Documentation, and Technical Data for Commercial Items are licensed to the U.S. Government under vendor's standard commercial license.

### Copyright Notices

© Copyright 2012 Hewlett-Packard Development Company, L.P.

### Trademark Notices

Adobe® is a trademark of Adobe Systems Incorporated.

Intel®, Intel® Itanium®, Intel® Xeon®, and Pentium® are trademarks of Intel Corporation in the U.S. and other countries.

Java™ is a U.S. trademark of Sun Microsystems, Inc.

Microsoft®, Windows®, Windows® XP, and Windows Vista® are U.S. registered trademarks of Microsoft Corporation.

Oracle® is a registered trademark of Oracle Corporation and/or its affiliates.

UNIX<sup>®</sup> is a registered trademark of The Open Group.

# Documentation Updates

This manual's title page contains the following identifying information:

- Software version number, which indicates the software version
- Document release date, which changes each time the document is updated
- Software release date, which indicates the release date of this version of the software

To check for recent updates, or to verify that you are using the most recent edition of a document, go to:

#### h20230.www2.hp.com/selfsolve/manuals

You will also receive updated or new editions if you subscribe to the appropriate product support service. Contact your HP sales representative for details.

# Support

You can visit the HP Software Support Web site at:

#### hp.com/go/hpsoftwaresupport

HP Software Support Online provides an efficient way to access interactive technical support tools. As a valued support customer, you can benefit by using the support site to:

- Search for knowledge documents of interest
- Submit and track support cases and enhancement requests
- $\bullet$  Download software patches
- $\bullet$  Manage support contracts
- $\bullet$  Look up HP support contacts
- $\bullet$  Review information about available services
- $\bullet$  Enter into discussions with other software customers
- Research and register for software training

Most of the support areas require that you register as an HP Passport user and sign in. Many also require a support contract.

To find more information about access levels, go to:

h20230.www2.hp.com/new\_access\_levels.jsp

To register for an HP Passport ID, go to:

h20229.www2.hp.com/passport-registration.html

# **Contents**

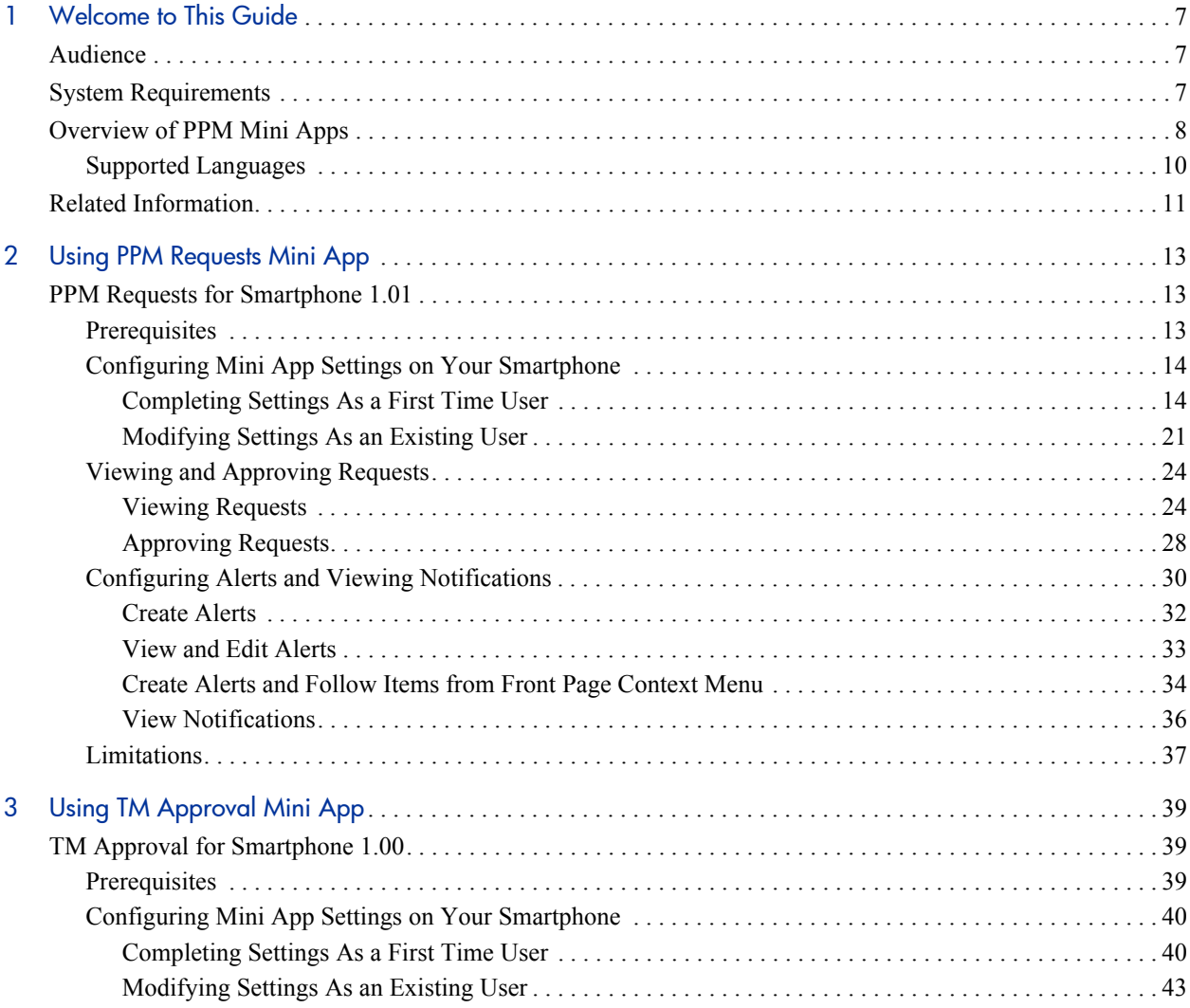

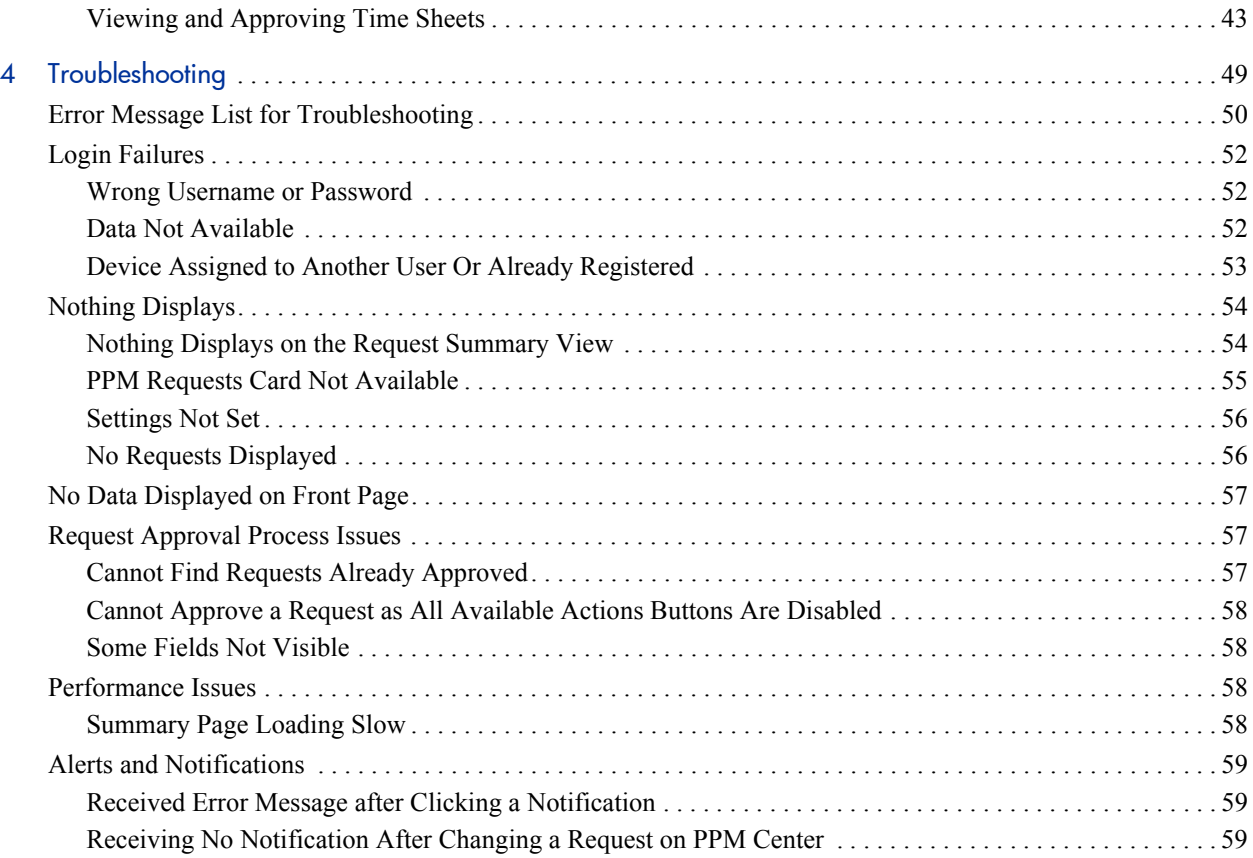

# <span id="page-6-0"></span>1 Welcome to This Guide

Welcome to the *HP PPM Mini Apps Getting Started Guide*.

PPM Center now includes mobile capabilities, powered by HP Anywhere. Now, you can manage requests and approve timesheets from your iPhone and Android smartphones. With this new functionality, PMOs and managers can be more productive—working on the go in a secured, personalized and intuitive way.

# <span id="page-6-1"></span>**Audience**

This document is designed for the end users who use PPM mini apps from their mobile devices. For information about using the mini app of your choice, follow the links below:

- *[Using PPM Requests Mini App](#page-12-3)*
- z *[Using TM Approval Mini App](#page-38-3)*

# <span id="page-6-2"></span>System Requirements

### **Version:**

- HP PPM Requests for Smartphone 1.01, or HP PPM TM Approval for Smartphone 1.00, or both
- $\bullet$  HP Anywhere 9.00, 9.01 (on the server)
- HP Anywhere  $9.00, 9.01$  (on the mobile device)
- HP Project and Portfolio Management Center 9.13, 9.14

### **Supported devices:**

**Smartphone** 

### **Device operating system:**

- $\bullet$  iOS 4.0 and later
- Android 2.2 and above

### **Mobile connectivity:**

• Standard communication with the HP Anywhere Server, such as Wi-Fi or 3G

# <span id="page-7-0"></span>Overview of PPM Mini Apps

As of May 2012, there are two PPM mini apps available:

**• PPM Requests for Smartphone 1.01 (PPM Requests)** — The mobilized version of the HP Project and Portfolio Management Center (PPM Center) product, available only for workflow decision steps of the HP Demand Management module.

PPM Center users who are working outside of an office or without VPN access can act on request approval workflow steps from their smartphones, without having to log on to PPM Center.

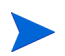

Compared to version 1.00, PPM Requests for Smartphone 1.01 added MLU support.

• **TM Approval for Smartphone 1.00 (TM Approval)** — The mobilized version of the HP Project and Portfolio Management Center (PPM Center) product, available only for timesheet approval actions of the HP Time Management module.

PPM Center users, or more specifically, TM approvers, who are working outside of an office or without VPN access can approve or reject timesheets from their smartphones, without having to log on to PPM Center.

PPM mini apps are powered by HP Anywhere, it is required to install and configure HP Anywhere. For more information, see *HP Anywhere Installation Guide* and *HP Anywhere Configuration Guide*.

Once end users have downloaded and installed HP Anywhere client, they can log in to HP Anywhere to install available mini apps, including PPM Requests and TM Approval, and access available services.

*[Figure 1-1](#page-8-0)* illustrates how PPM Requests mini app works.

<span id="page-8-0"></span>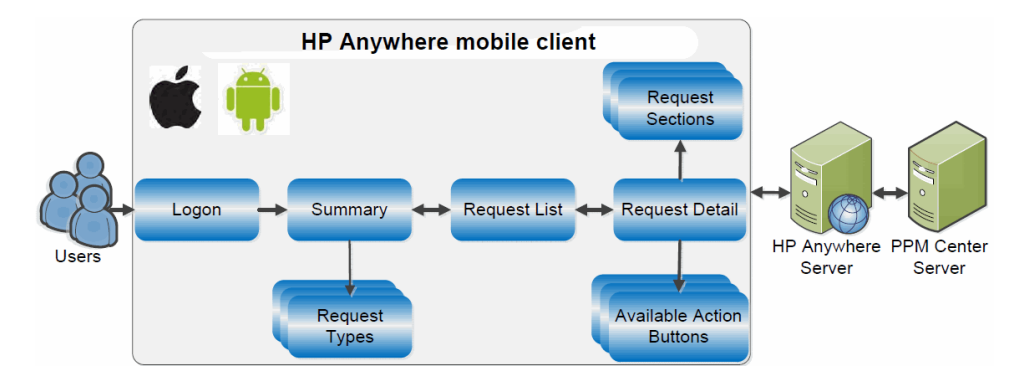

Figure 1-1. How PPM Requests mini app works

The HP Anywhere client home page provides a summary view for each mini app based on users' job roles. This view provides information at a glance for users to decide if they need to look at more data. They can then drill down to more details and act on available action buttons. The overall user experience is similar to processing requests or approving timesheets with a full version of PPM Center.

- The PPM Requests summary view displays eligible requests grouped by request types awaiting for approval actions.
- The TM Approval summary view displays eligible timesheets grouped by time periods awaiting for approval actions.

Urgent issues that require attention are listed on a Front Page view of HP Anywhere client. This view spans all mini apps installed on the client, and users can choose to view Front Page by mini app, date, or priority.

From the Front Page view, users can link directly to the point in a mini app where an action can take place.

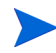

TM Approval mini app does not offer Front Page view, and as a result, the Alert functionality is not available.

For an overview of what you can access via **Catalog** from your quick launch bar, see *Figure 2-1* [on page 23.](#page-22-0)

*[Figure 1-2](#page-9-1)* illustrates a typical example of approving a request from smartphone via PPM Requests mini app.

<span id="page-9-1"></span>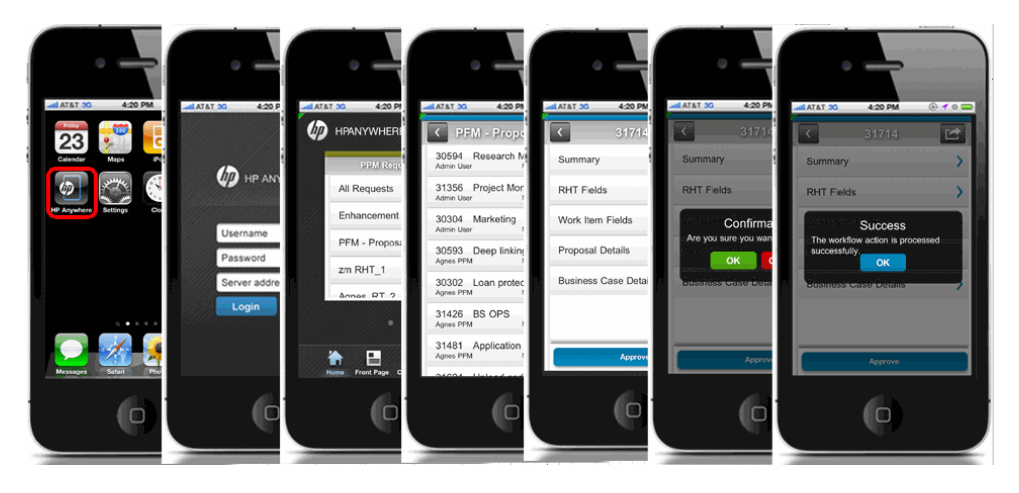

Figure 1-2. Example of approving a request from smartphone

## <span id="page-9-0"></span>Supported Languages

PPM mini apps support all languages that PPM Center supports.

# <span id="page-10-0"></span>Related Information

For information about how to use HP Demand Management and HP Time Management, see the following PPM Center documents:

- z *Release Notes*
- **•** *HP Demand Management User's Guide*
- **•** *HP Demand Management Configuration Guide*
- z *Tracking and Managing IT Demand Configuration Guide*
- **•** *Tracking and Managing IT Demand User's Guide*
- **•** *Commands, Tokens, and Validations Guide and Reference*
- **•** *HP Time Management User's Guide*
- **•** *HP Time Management Configuration Guide*
- **•** *Reports Guide and Reference*
- z *Getting Started*
- z *What's New and What's Changed*
- z *HP Project Management User's Guide*
- z *HP-Supplied Entities Guide* (includes descriptions of all HP Demand Management portlets, request types, and workflows)

# <span id="page-12-3"></span><span id="page-12-0"></span>2 Using PPM Requests Mini App

This chapter provides instructions about setting and using PPM Requests mini app from mobile devices.

# <span id="page-12-1"></span>PPM Requests for Smartphone 1.01

This section contains the following information:

- **•** *[Prerequisites](#page-12-2)*
- z *[Configuring Mini App Settings on Your Smartphone](#page-13-0)*
- z *[Viewing and Approving Requests](#page-23-0)*
- z *[Configuring Alerts and Viewing Notifications](#page-29-0)*
- z *[Limitations](#page-36-0)*

### <span id="page-12-2"></span>**Prerequisites**

Before logging in to HP Anywhere from your smartphone, make sure you meet the following prerequisites:

- You have a PPM Center user account with necessary access grants to the HP Demand Management module of PPM Center.
- Your administrator already assigned you an HP Anywhere user account with which to log in to HP Anywhere client from your smartphone,

including such information as username, password, HP Anywhere server address and port number.

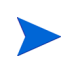

If your organization implements LWSSO user authentication, as an existing PPM Center user, you would only need the HP Anywhere server address and port number.

• Your mobile device has Internet connection.

### <span id="page-13-0"></span>Configuring Mini App Settings on Your Smartphone

If you are a first time user, go to *[Completing Settings As a First Time User](#page-13-1)*.

If you need to modify the mini app settings on your smartphone, go to *[Modifying Settings As an Existing User](#page-20-0)* on page 21.

### <span id="page-13-3"></span><span id="page-13-1"></span>Completing Settings As a First Time User

As a smartphone user, when you log on to HP Anywhere from your smartphone for the first time, you need to "initialize" or complete some required settings on your smartphone before you can continue to access a mini app. Such settings include backend PPM Center system that you want to access via the mini app.

To do so, follow the instructions below,

<span id="page-13-2"></span>1. Check and make sure that you already have the HP Anywhere icon on your smartphone.

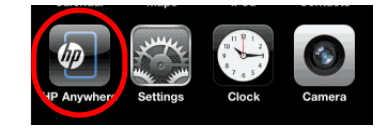

If you do not see the icon, you need to install the HP Anywhere client software.

Follow the download URL that your administrator provided to you to download and install HP Anywhere client onto your smartphone.

Your administrator may send the download URL in one of the following ways: SMS, Email, or QR code.

2. Tap the HP Anywhere icon.

The HP Anywhere login page displays.

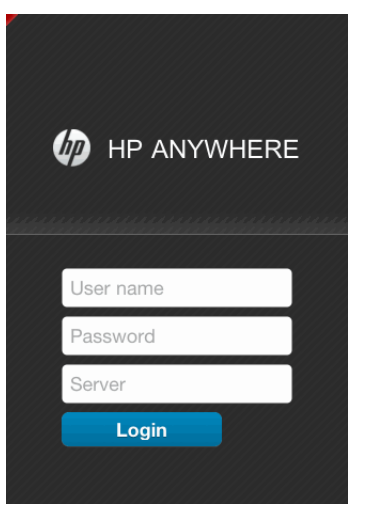

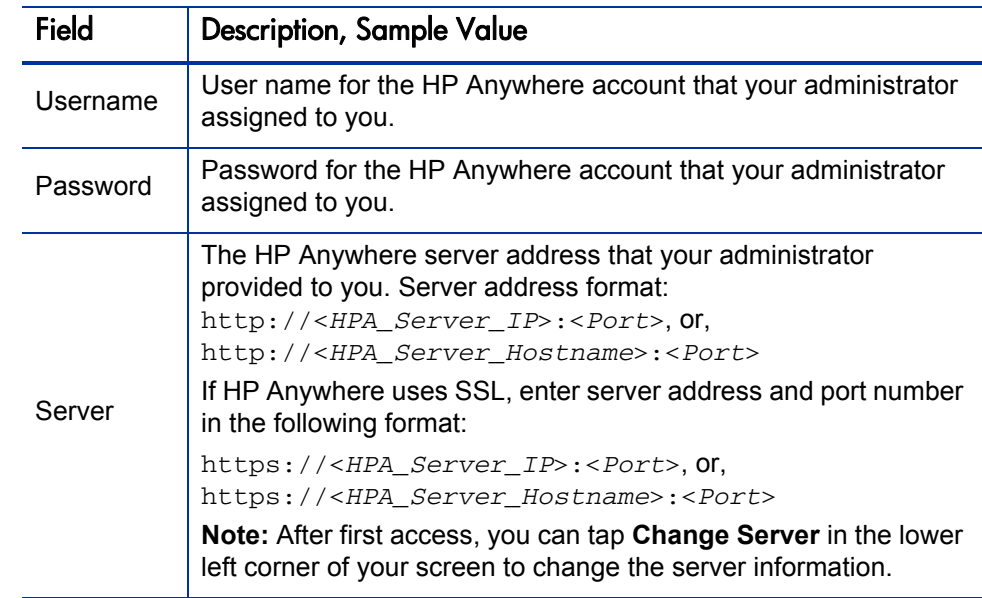

3. Provide the required information for the fields described in the table below:

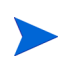

Once you log in to HP Anywhere on your smartphone, your smartphone is "registered" in HP Anywhere server system with the username and password you used. This ensures that the HP Anywhere system is accessible to "you" only from your smartphone. Using a different user account to access the HP Anywhere system from your smartphone thus becomes impossible.

<span id="page-15-0"></span>Note that HP Anywhere user account is unique.

- 4. Tap **Login**.
- <span id="page-15-1"></span>5. (Optional) If the mini app you try to access is not available, go to Catalog page to install it.
	- a. Tap **Catalog** in the quick launch bar.

The Catalog page of HP Anywhere client displays.

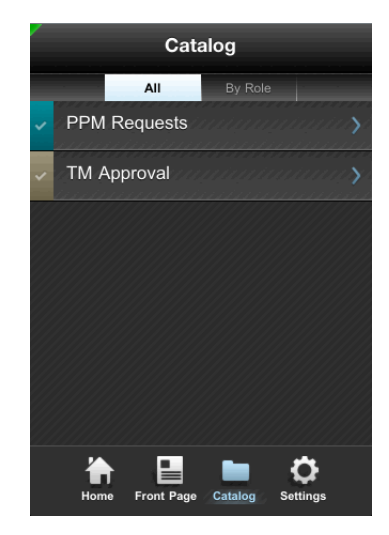

### b. Tap **PPM Requests**.

The Info page for the PPM Requests mini app displays.

### c. Tap **Install**.

The mini app is installed instantly.

d. In the installation success dialog that pops up, tap **OK**.

The available action button on mini app Info page now changes to **Uninstall**. You may click **Uninstall** to remove the mini app from your smartphone later when necessary.

Removing a mini app from your smartphone does not remove the mini app from HP Anywhere server.

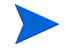

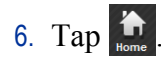

While attempting to load the mini app for you, HP Anywhere displays "Settings not set" warning message on mini app cards that require additional settings for connecting to the backend systems, prompting you to provide more details and complete the settings.

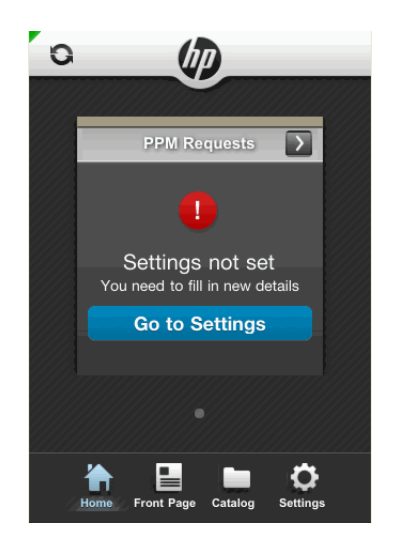

### 7. Tap **Go to Settings**.

The Settings page displays.

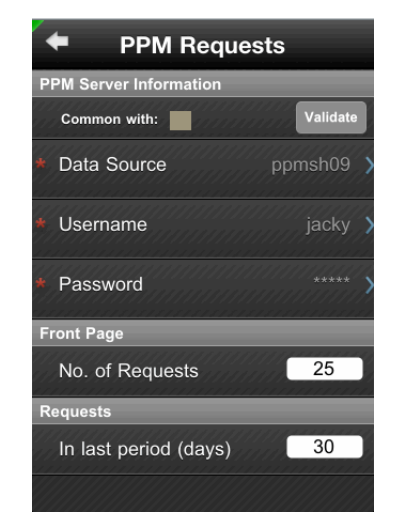

8. Provide required information as described in the table below.

*[Table 2-1](#page-18-0)* describes common PPM Server information shared among all PPM mini apps. *[Table 2-2](#page-19-0)* describes settings specific to the PPM Requests mini app.

<span id="page-18-0"></span>

| Field (*Required) | Description                                                                                                    |
|-------------------|----------------------------------------------------------------------------------------------------|
| Common with:      | Indicates that this mini app shares the same PPM<br>server information with another PPM mini app,<br>represented by the color block.                                                                                                    |
| *Data Source      | The PPM Center instance you want to connect to.<br>Select a desired instance from a list of available PPM<br>Center instances that your administrator configured<br>for you.                                                                     |
| *Username         | User name for your PPM Center user account. HP<br>Anywhere connects to the backend PPM Center<br>system via the PPM Requests mini app using this<br>account. This field is required if your organization<br>uses basic user authentication mode. |
|                   | Note: If your organization uses LWSSO user<br>authentication mode, this field is not visible, as you<br>should have already logged in to HP Anywhere using<br>your PPM Center user account.                                                      |
| *Password         | Password for your PPM Center user account.<br><b>Note:</b> If your organization uses LWSSO user<br>authentication mode, this field is not visible, as you<br>should have already logged in to HP Anywhere with<br>your PPM Center user account.  |
| Validate          | Click to validate whether the data source you selected<br>is valid and available.                                                                                                    |

<span id="page-18-1"></span>Table 2-1. PPM Server Information

<span id="page-19-0"></span>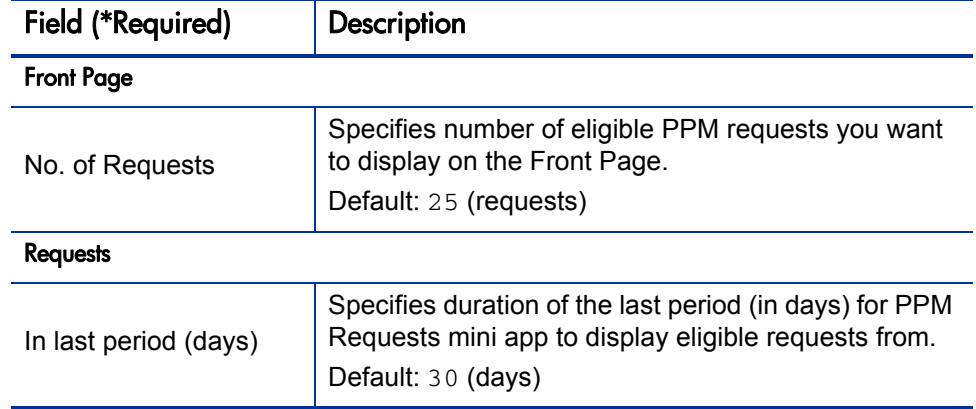

Table 2-2. PPM Requests mini app-specific settings

Your input are saved automatically when you leave the Settings page.

- 9. Tap  $\blacktriangle$  in the upper left corner of your screen.
- 10. Tap **General**.

The General settings page displays. The settings on this page apply to all mini apps.

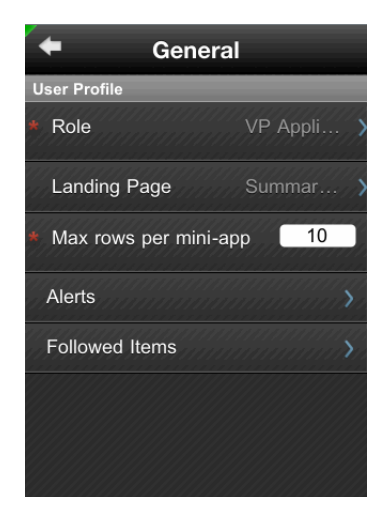

11. Provide required information as described in the tables below.

<span id="page-20-1"></span>

| Field (*Required)          | Description                                                                                                    |
|----------------------------|----------------------------------------------------------------------------------------------------|
| User Profile               |                                                                                                    |
| * Role                     | Select your role from a list of pre-defined roles. This is<br>your HP Anywhere account user role.                                                 |
| Landing Page               | Select the default view for your mini apps.<br>Valid values: Summary Page, Front Page                                                             |
| * Max rows per mini<br>app | Specifies the maximum rows to display on the landing<br>page you specified for each of the PPM mini apps.<br>Valid value range: 5~50; Default: 50 |
| Alerts                     | View and edit alerts.<br>For details on configuring and viewing alerts, see<br><b>Configuring Alerts and Viewing Notifications</b><br>on page 30. |
| <b>Followed Items</b>      | Displays the items that you are following.<br>For details, see <i>Create Alerts and Follow Items from</i><br>Front Page Context Menu on page 34.  |

Table 2-3. General user profile settings

12. Return to the Home page. Your settings are saved automatically.

### <span id="page-20-2"></span><span id="page-20-0"></span>Modifying Settings As an Existing User

As an existing user, you may access the Settings page by tapping **Settings** in the quick launch bar on your mobile device.

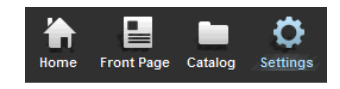

The Settings page comprises two parts:

- **General** General user profile settings, including user role. For details, see *Table 2-3* [on page 21](#page-20-1).
- Backend systems, including **PPM**.

**PPM** — PPM Center-specific settings, including username and password for your PPM Center account, PPM Center data source instance, and other settings. For details, see *Table 2-1* [on page 19](#page-18-0) and *Table 2-2* [on page 20](#page-19-0).

To modify a setting,

- 1. Tap **Settings** in the quick launch bar on your mobile device.
- 2. Tap **General** or **PPM**, depending on which setting you want to modify.
- 3. Tap the desired item and modify your setting.

Your changes are saved automatically.

*[Figure 2-1](#page-22-1)* provides a quick overview of what you can access via **Catalog** and **Settings** in the quick launch bar on your mobile device.

<span id="page-22-1"></span>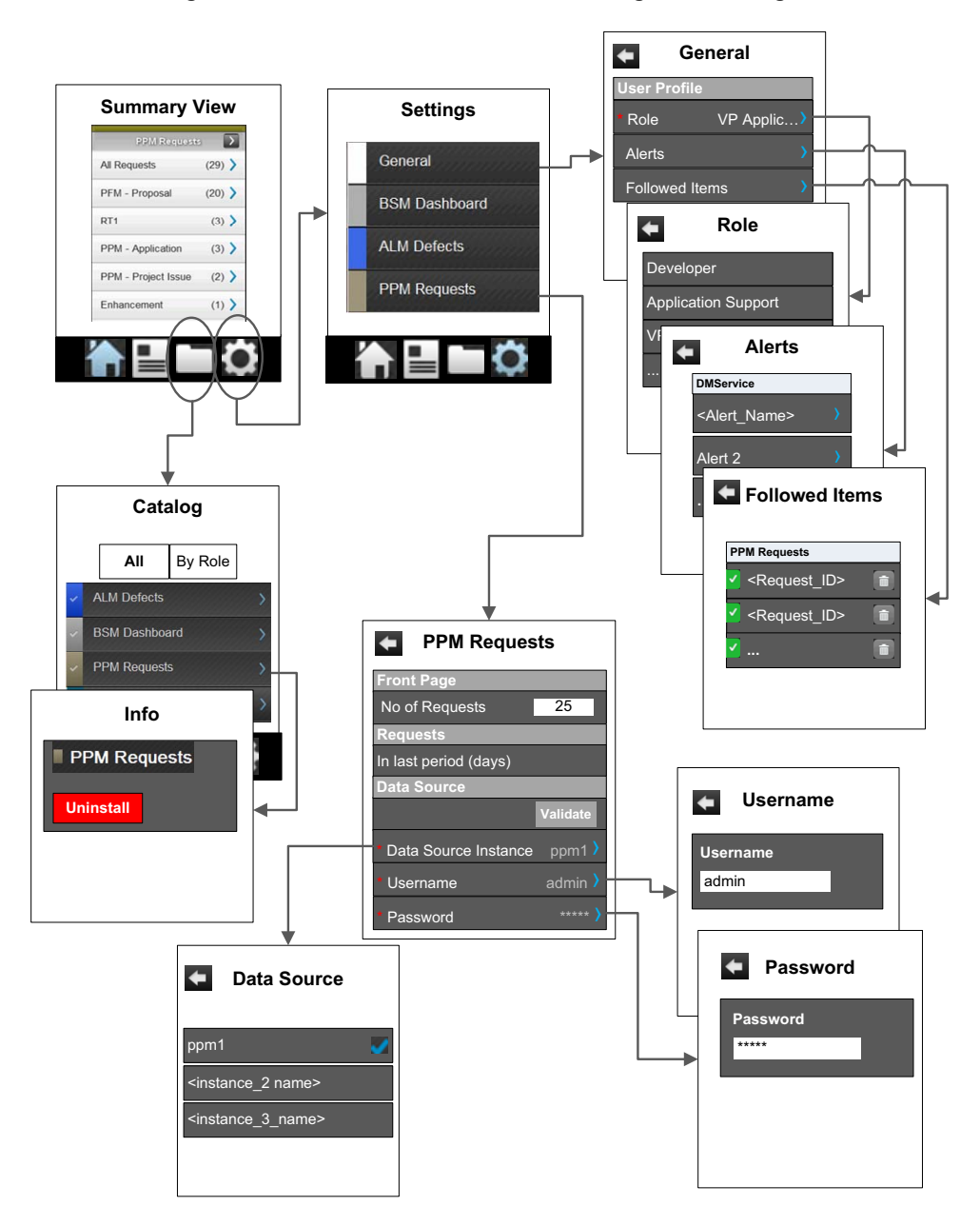

<span id="page-22-0"></span>Figure 2-1. Quick Launch Bar — Catalog and Settings

# <span id="page-23-0"></span>Viewing and Approving Requests

After you have completed the PPM Requests mini app settings, you are ready to view and approve PPM Center requests from your smartphone.

### <span id="page-23-1"></span>Viewing Requests

You can access eligible requests awaiting for your approval actions from either **Home** or **Front Page** in the quick launch bar of your smartphone.

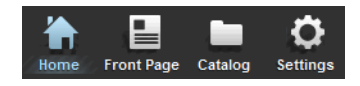

Normally a request may contain the following pages:

- *[Summary View and Request List Page](#page-23-2)*
- **•** *[Request Detail Page](#page-24-0)*
- z *[Request Section Details Page](#page-25-0)*
- z *[Request Notes](#page-25-1)*
- **•** *[Approval Actions](#page-25-2)*
- **•** *[Reconfirmation Page](#page-26-0)*
- z *[Requests with Empty Required Fields](#page-27-1)*

#### <span id="page-23-2"></span>Summary View and Request List Page

The summary view on **Home** page for PPM Requests mini app displays eligible requests grouped by request types awaiting for your actions, with request count displayed on the right side.

This view provides enough information at a glance for you to make quick decisions and decide if you need to look at more data. You can then drill down to more details of a request and act on the request by tapping the available action buttons. The  $\sum$  sign at the right end of an item indicates more data available, you can always tap the item to view more details.

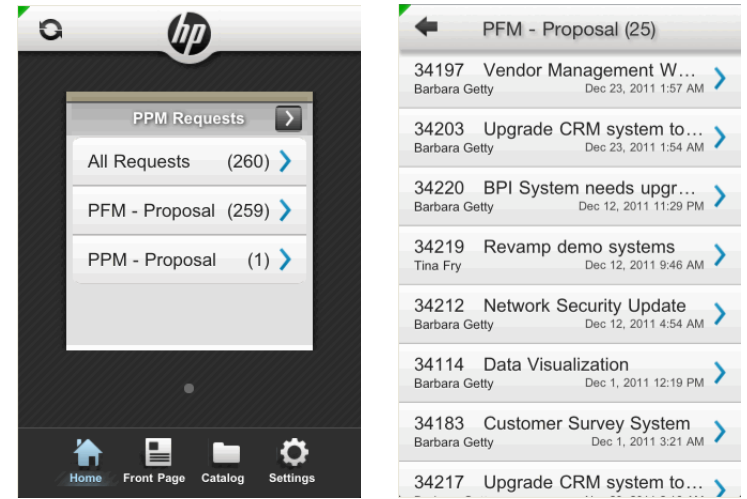

- **•** List all requests Tap **All Requests** or  $\triangleright$  in the top right corner of the PPM Requests card view to list all requests.
- $\bullet$  List requests of a certain request type Tap the desired request type to list all requests of that request type.

Request list page lists requests in the order of last update time, with the latest listed on the top. Request ID, request subject, and request creator are also displayed. Scroll up or down to view more requests.

#### <span id="page-24-0"></span>Request Detail Page

When you tap a request in the request list page, the request detail page displays, listing all sections of the request along with available action buttons at the bottom.

To view details of a section, tap on it.

Scroll up or down to view more sections.

To go back to the previous page, tap in the top left corner of the screen.

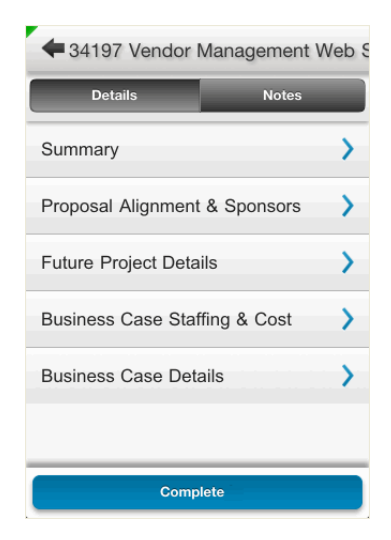

#### <span id="page-25-0"></span>Request Section Details Page

Tap a section on the request summary page to open the corresponding section details page for the request.

To expand field details, tap  $\blacktriangleright$ .

To collapse field details, tap  $\sim$ .

Scroll up or down to view more fields.

To go back to the previous page, tap  $\leftarrow$  in the top left corner of the screen.

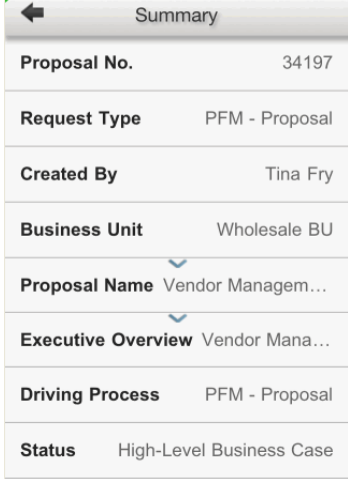

#### <span id="page-25-1"></span>Request Notes

The Notes tab in the request summary page lists all notes of a request, including such information as note creator and note subject. Notes are ordered by last update time, with the latest one listed on top.

To view detailed content of a note, tap on the note.

To go back to the previous page, tap  $\blacktriangle$  in the top left corner of the screen.

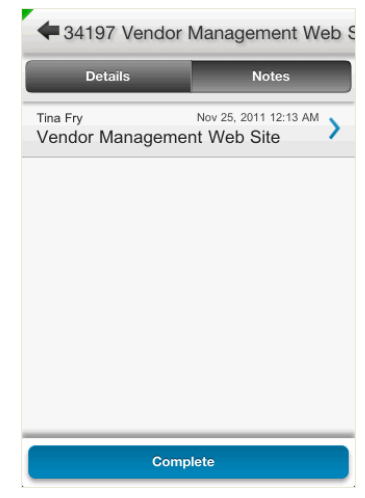

#### <span id="page-25-2"></span>Approval Actions

Specific approval actions available for requests depend on the specific request approval workflow steps your PPM Center administrator configured in PPM Workbench for the corresponding request types. Therefore, you might see different action buttons for different requests.

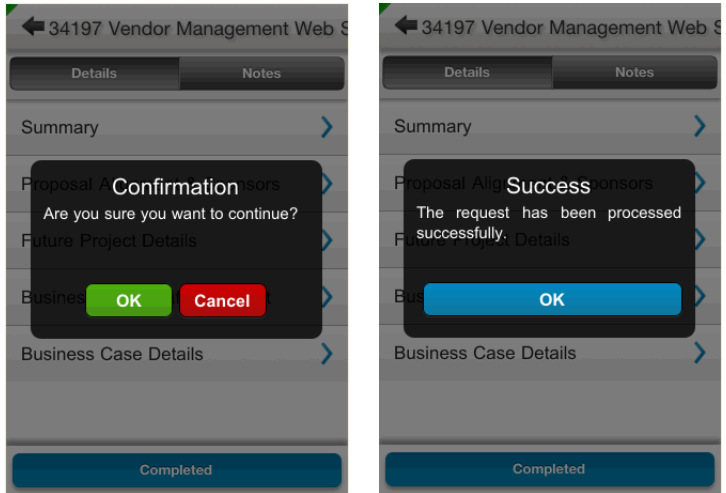

When you tap on an action button at the bottom of the screen, a message pops up asking for your confirmation. Tap **OK** to continue, or tap **Cancel**. If the action you performed is successfully processed, you receive a success message.

### <span id="page-26-0"></span>Reconfirmation Page

If a reconfirmation step is configured for a request type in PPM Workbench, when you tap an approval action button, you are brought to the Reconfirm page. This gives you an opportunity to review all important fields before you proceed.

Tap **Continue** to proceed after you have reviewed all fields again.

Scroll up or down to view more fields.

To go back to the previous page, tap  $\leftarrow$  in the to left corner of the screen.

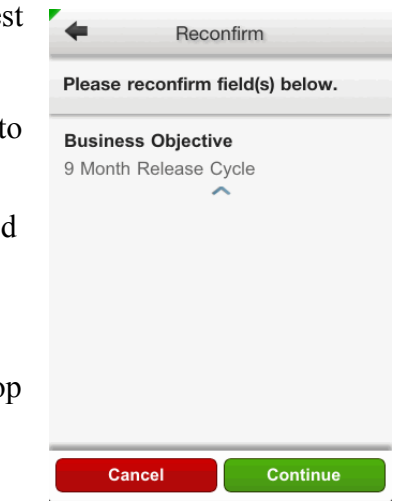

### <span id="page-27-1"></span>Requests with Empty Required Fields

If there are any empty required fields in the current step of a request, an error message displays at the top of a request summary page with corresponding action button(s) disabled. The request cannot be processed until the required fields are completed from Web interface.

Tap a highlighted section to view details.

Empty required fields are highlighted in red, with an asterisk and an exclamation mark.

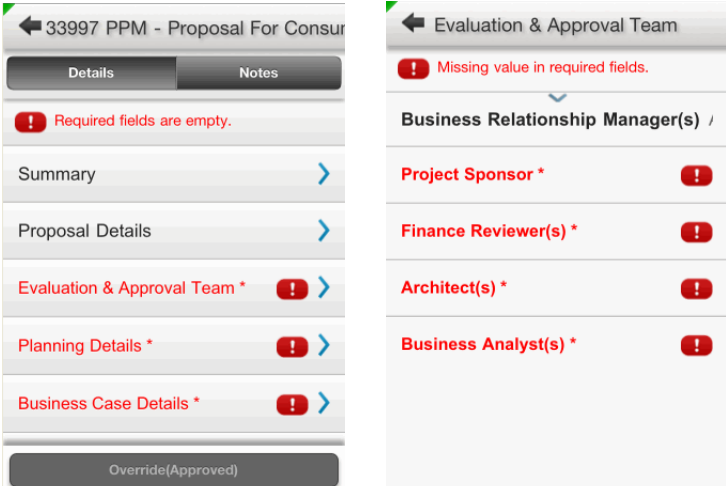

### <span id="page-27-0"></span>Approving Requests

To do so,

- 1. Tap an available action button on the summary page for a desired request. The Confirmation dialog pops up, asking for your confirmation.
- 2. Tap **OK**. Otherwise, tap **Cancel.**

The Reconfirm page displays if a reconfirmation step is configured for the request type.

3. Tap **Continue.**

If the action you performed is successfully processed by the backend system, a Success dialog box pops up.

- 4. Tap **OK** to complete this step.
- 5. Tap  $\leftarrow$  in the top left corner of the screen to go back to the previous page, or the request list page to view and approve another request.

<span id="page-28-0"></span>*[Figure 2-2](#page-28-0)* illustrates an example of viewing and approving a request.

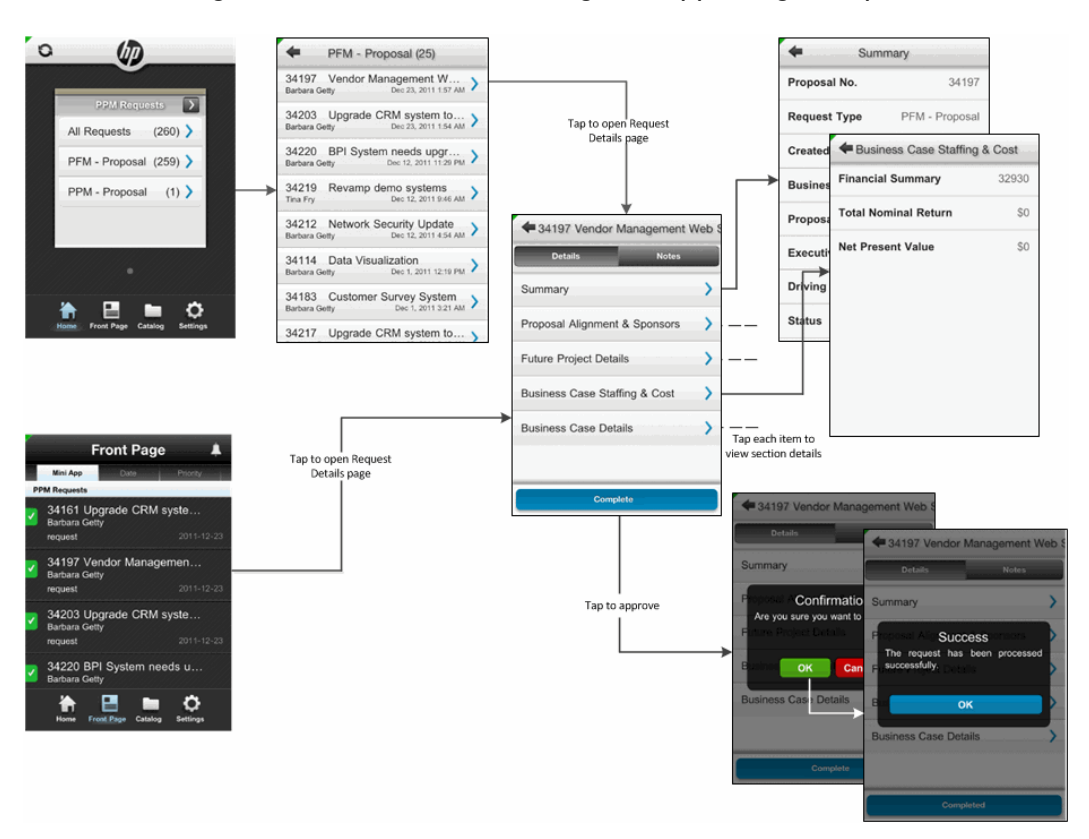

Figure 2-2. Overview of Viewing and Approving a Request

## <span id="page-29-0"></span>Configuring Alerts and Viewing Notifications

You can create alerts from Front Page to follow requests that are updated by a person you specified. You can also follow a specific request simply by "following" it on Front Page. Then, you can receive notifications on the requests you are following when updates are made to them.

This section covers the following topics:

- **•** *[Create Alerts](#page-31-0)*
- *[View and Edit Alerts](#page-32-0)*
- **•** *[Create Alerts and Follow Items from Front Page Context Menu](#page-33-0)*
- z *[View Notifications](#page-35-0)*

*[Figure 2-3](#page-30-0)* illustrates how to create, view, and edit alerts.

<span id="page-30-0"></span>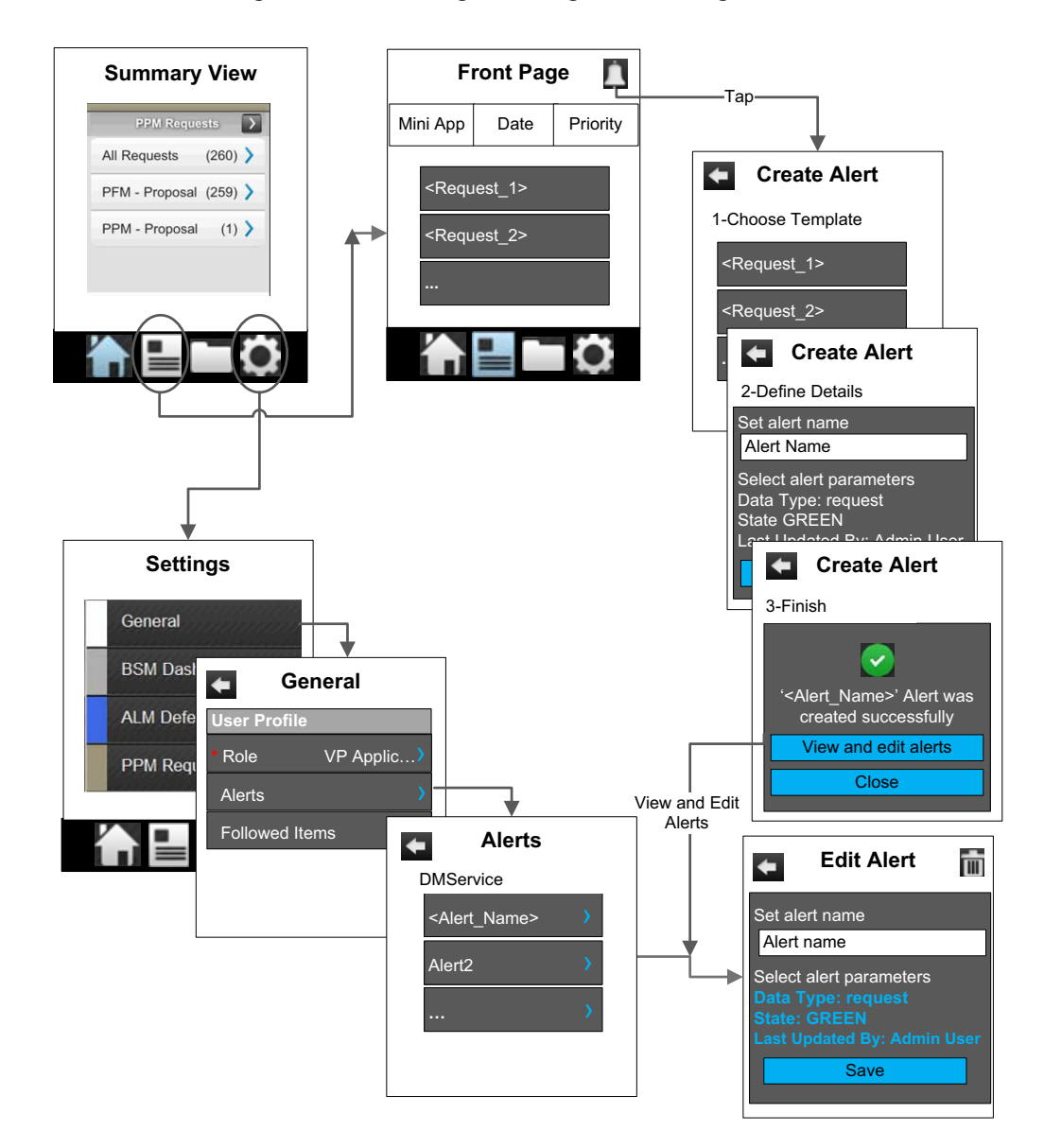

Figure 2-3. Creating, Viewing, and Editing Alerts

### <span id="page-31-0"></span>Create Alerts

To create an alert,

- 1. Log in to HP Anywhere.
- 2. Locate PPM Requests mini app card.
- 3. Tap  $\Box$  in the quick launch bar on your smartphone screen. The Front Page displays.
- 4. Tap  $\blacksquare$  in the top right corner of the screen.

The Create Alert page opens to **1-Choose Template** tab.

5. Choose an item from the list to set as template for your new alert.

The Create Alert page goes to **2-Define Details** tab.

- <span id="page-31-1"></span>6. Tap in the **Alert Name** field and enter a name for your alert.
- 7. Select alert parameters from the list for your alert.

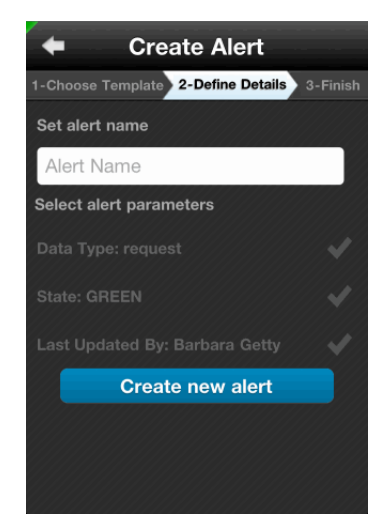

8. Tap **Create new alert**.

The Create Alert page goes to **3-Finish** tab, displaying a creation success message.

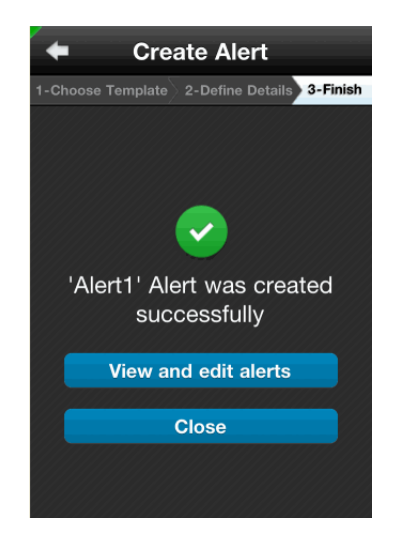

9. Tap **View and edit alerts** to view and edit alerts.

For details, see [step 4](#page-32-1) to [step 6](#page-33-1) in the *[View and Edit Alerts](#page-32-0)* section.

<span id="page-32-2"></span>10. Tap **Close**.

You return to the request list page.

### <span id="page-32-0"></span>View and Edit Alerts

You can view and edit alerts from **Settings > General > Alerts**,

- 1. Log in to HP Anywhere and locate PPM Requests mini app card.
- 2. Tap  $\frac{\bullet}{\bullet}$  in the quick launch bar.

The Settings page for PPM Requests displays.

3. Tap **General > Alerts.**

The Alerts page displays all alerts, grouped by mini app service.

<span id="page-32-1"></span>4. Tap the alert you want to edit.

The Edit Alert page displays.

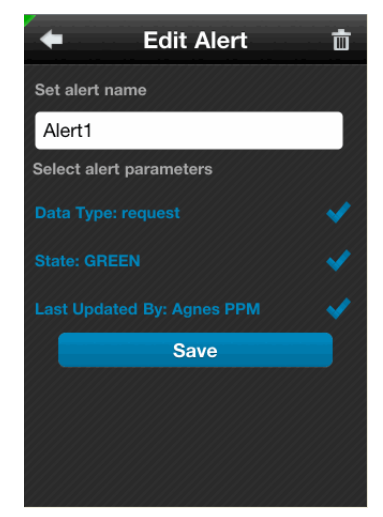

- 5. You can do the following:
	- Modify the alert name.
	- Deselect or select alert parameters.
	- $\bullet$  Tap  $\overline{\mathbf{m}}$  in the top right corner of the screen to remove the alert.
- <span id="page-33-1"></span>6. Tap **Save** to save your changes.

### <span id="page-33-0"></span>Create Alerts and Follow Items from Front Page Context Menu

You can also create alerts or follow a specific request from the context menu available on the Front Page.

To do so,

- 1. Log in to HP Anywhere and locate PPM Requests mini app card.
- 2. Tap  $\sum_{\text{front Page}}$  in the quick launch bar.
- 3. Locate the request of your choice and swipe from left to right on it.

The context menu displays.

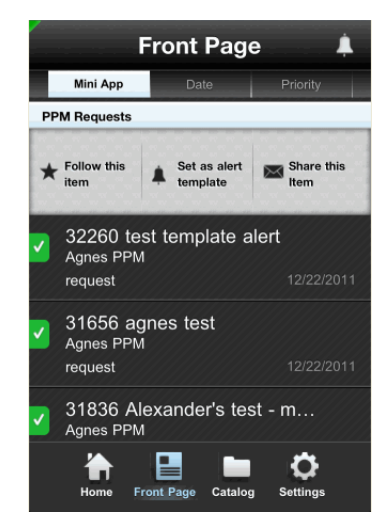

- 4. You can do the following:
	- Follow this item Tap to follow this item.

The context menu option then changes to **Un-Follow this item**.

- o To un-follow this item, simply tap **Un-Follow this item**.
- o To view all followed items, go to **Settings > General > Followed Items**. You can also tap  $\boxed{\uparrow\!\!\!\top}$  to the right side of each followed item to un-follow an item.
- Set as alert template Tap to create an alert with this item as your alert template.

The Create Alert page opens to **2-Define Details** tab directly. For more details, see [step 6](#page-31-1) to [step 10](#page-32-2) in *[Create Alerts](#page-31-0)* on page 32.

• **Share this item** — Tap to send an email to other stakeholders.

The email page opens.

In the **To** and **Cc/Bcc** fields, enter contacts. Then, tap **Send**.

*[Figure 2-4](#page-35-1)* shows an overview of the Front Page context menu.

<span id="page-35-1"></span>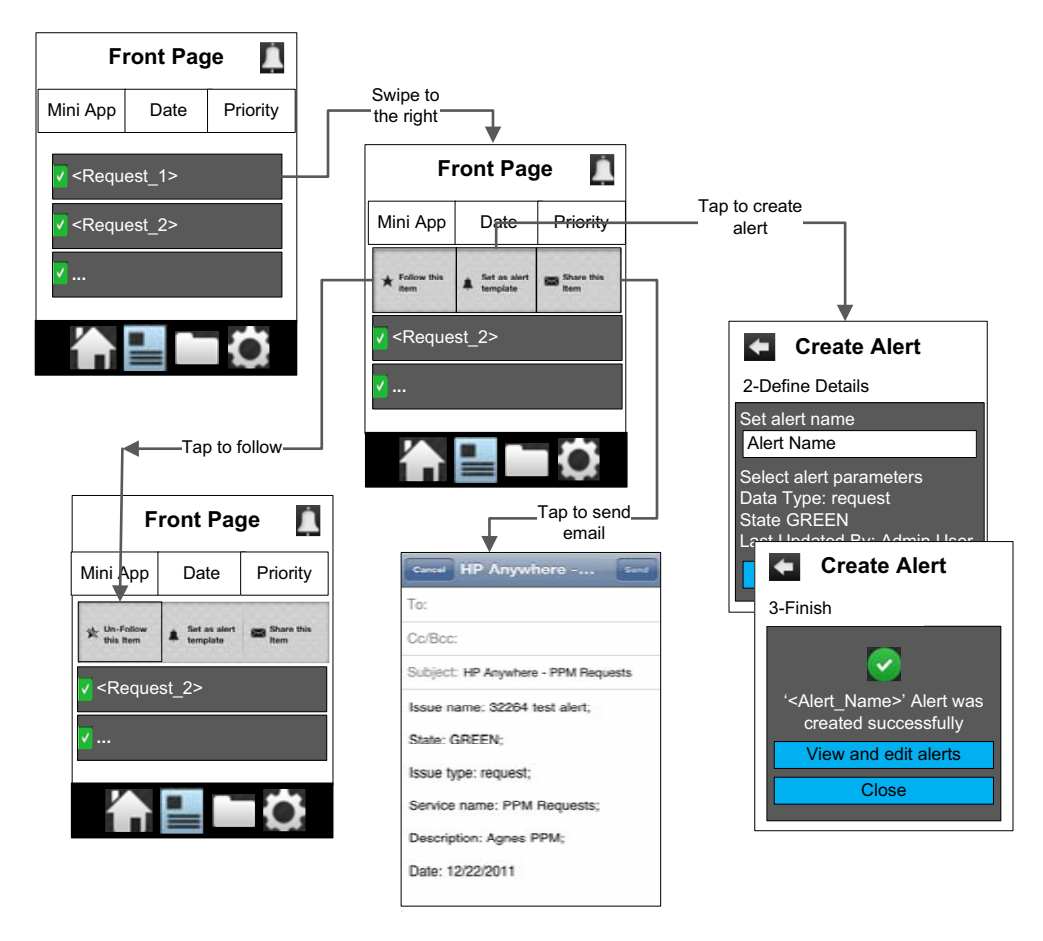

### Figure 2-4. Overview of Front Page Context Menu

### <span id="page-35-0"></span>View Notifications

After you have configured alerts to follow requests you are interested in, you can receive notifications on those requests when they are updated by the person you specified.

For those specific requests you followed, you also receive notifications when there are changes to the requests.

Normally when a notification arrives, you should find an HP notification icon **Form** in the left side of the status bar on your mobile device screen.

To view the notification,

- 1. Depending on your mobile device notification functionality, open the notification list or tap the notification icon directly.
- 2. Tap the notification.
	- $\bullet$  If you already logged in to HP Anywhere, tapping the notification brings you to HP Anywhere directly with a confirmation prompt.

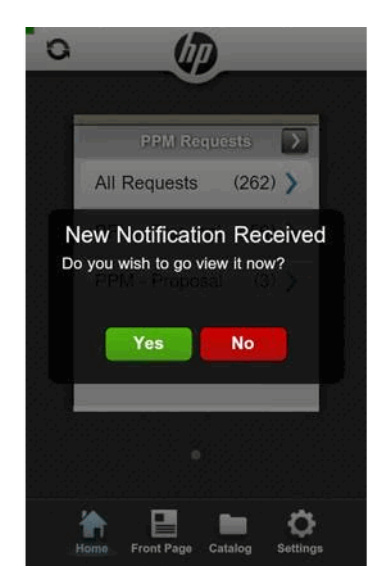

Tap **Yes** to view the request.

If you are not logged in to HP Anywhere, tapping the notification brings you to the HP Anywhere login page.

Enter your username and password to log in before you can view the request.

### <span id="page-36-0"></span>**Limitations**

As the mobilized version of the HP Demand Management module of PPM Center, PPM Requests mini app is designed primarily for stakeholders to perform request approval actions. Therefore, not all features and functionality available with the full version of HP Demand Management module of PPM Center are available with the mini app:

- The following component types are not supported:
	- o Staffing profile: Only displays staffing profile ID.
	- o Table component: Only displays number of entries.
	- o URL and Link: Content of the URL or Link is displayed, but clicking the URL or Link content does not bring users to the desired page as expected.
	- o Attachment: Only displays attachment filename.
- Rule events not supported for request type rules:
	- o Apply on creation
	- o Apply on field change
	- o Apply on copy

To perform approval actions on requests with the above unsupported rule events, you need to access the full version of PPM Center.

- Requests accessed from mobile devices are not editable and not searchable.
- Only eligible requests are visible to end users. Requests awaiting approval actions are considered eligible.
- End users cannot process request approval workflow actions successfully in the following situations:
	- o A workflow step requires authentication.
	- o A workflow transition requires notes but there are no notes to the requests.
	- o Required fields are empty on look-ahead pages.

Required fields are empty on the request detail page.

# <span id="page-38-3"></span><span id="page-38-0"></span>3 Using TM Approval Mini App

This chapter provides instructions about setting and using TM Approval mini app on mobile devices.

# <span id="page-38-1"></span>TM Approval for Smartphone 1.00

This section contains the following information:

- **•** *[Prerequisites](#page-38-2)*
- z *[Configuring Mini App Settings on Your Smartphone](#page-39-0)*
- *[Viewing and Approving Time Sheets](#page-42-1)*

### <span id="page-38-2"></span>**Prerequisites**

Before logging in to HP Anywhere from your smartphone, make sure you meet the following prerequisites:

- You have a PPM Center user account with necessary access grants to the HP Time Management module of PPM Center.
- Your administrator already assigned you an HP Anywhere user account with which to log in to HP Anywhere client from your mobile device, including such information as username, password, HP Anywhere server address and port number.

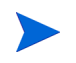

If your organization implements LWSSO user authentication, as an existing PPM Center user, you would only need the HP Anywhere server address and port number.

Your mobile device has Internet connection.

### <span id="page-39-0"></span>Configuring Mini App Settings on Your Smartphone

If you are a first time user, go to *[Completing Settings As a First Time User](#page-13-3)* [on page 14.](#page-13-3)

For details on modifying mini app settings, go to *[Modifying Settings As an](#page-20-2)  [Existing User](#page-20-2)* on page 21.

### <span id="page-39-1"></span>Completing Settings As a First Time User

As a smartphone user, when you log on to HP Anywhere from your smartphone for the first time, you need to "initialize" or complete some required settings on your smartphone before you can continue to access a mini app. Such settings include backend PPM Center system that you want to access via the mini app.

To do so, follow the instructions below,

1. Check and make sure that you already have HP Anywhere installed on your smartphone.

For more information, see [step 1 on page 14](#page-13-2) through [step 4 on page 16](#page-15-0)

- 2. (Optional) If the TM Approval mini app is not available, go to Catalog page to install it.
	- a. Tap **Catalog** in the quick launch bar.

The Catalog page of HP Anywhere client displays.

b. Tap **TM Approval**.

The Info page for the TM Approval mini app displays.

c. Tap **Install**.

The mini app is installed instantly.

d. In the installation success dialog that pops up, tap **OK**.

The available action button on mini app Info page now changes to **Uninstall**. You may click **Uninstall** to remove the mini app from your smartphone later when necessary.

Removing a mini app from your smartphone does not remove the mini app from HP Anywhere server.

# 3. Tap $\boxed{\mathbf{A}}$

While attempting to load the mini app for you, HP Anywhere displays "Settings not set" warning message on mini app cards that require additional settings for connecting to the backend systems, prompting you to provide more details and complete the settings.

### 4. Tap **Go to Settings**.

The Settings page displays.

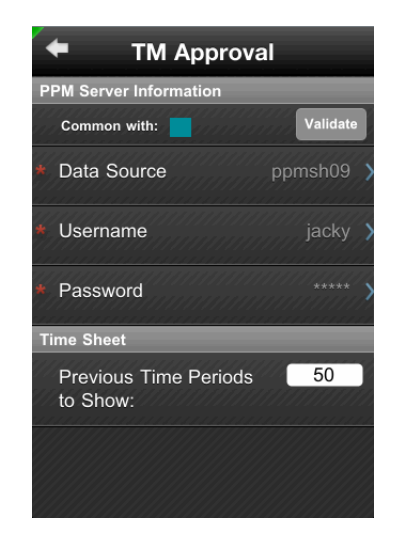

5. Provide required information as described in the table below.

*[Table 3-1](#page-41-0)* describes settings specific to the TM Approval mini app.

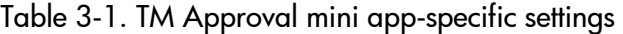

<span id="page-41-0"></span>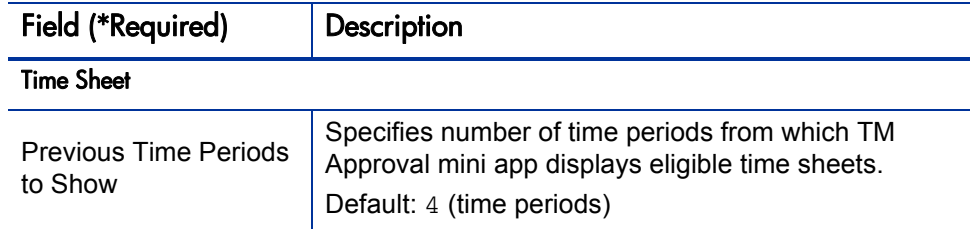

For details of common PPM Server information shared among all PPM mini apps, see *Table 2-1* [on page 19](#page-18-1).

Your input are saved automatically when you leave the Settings page.

- 1. Tap  $\blacktriangle$  in the upper left corner of your screen.
- 2. Tap **General** and complete general user profile settings.

The General settings page displays. This page is common to all mini apps.

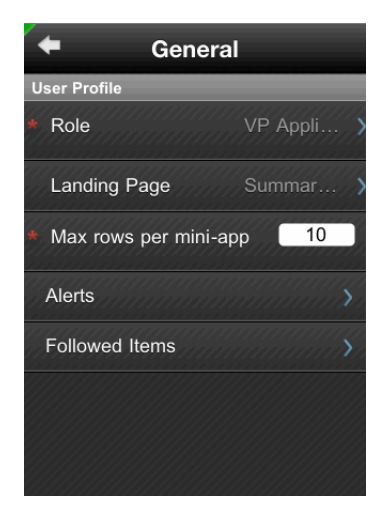

3. Provide required information as described in *[Table 3-2](#page-42-2)*.

<span id="page-42-2"></span>

| Field (*Required)          | Description                                                                                                    |  |
|----------------------------|----------------------------------------------------------------------------------------------------|--|
| User Profile               |                                                                                                    |  |
| * Role                     | Select your role from a list of pre-defined roles. This is<br>your HP Anywhere account user role.                                                 |  |
| Landing Page               | Select the default view for your mini apps.                                                                                                    |  |
|                            | Valid values: Summary Page, Front Page                                                                                                    |  |
|                            | Note: TM Approval mini app does not offer Front<br>Page view.                                                                                     |  |
| * Max rows per mini<br>app | Specifies the maximum rows to display on the landing<br>page you specified for each of the PPM mini apps.<br>Valid value range: 5~50; Default: 50 |  |
|                            |                                                                                                    |  |
| Alerts                     | Not supported by the TM Approval mini app.                                                                                                    |  |
| <b>Followed Items</b>      | Not supported by the TM Approval mini app.                                                                                                    |  |

Table 3-2. General user profile settings

4. Return to the Home page. Your settings are saved automatically.

### <span id="page-42-0"></span>Modifying Settings As an Existing User

As an existing user, you may modify the settings as needed.

For details, see *[Modifying Settings As an Existing User](#page-20-2)* on page 21.

### <span id="page-42-1"></span>Viewing and Approving Time Sheets

With the TM Approval mini app, you can do the follows:

- z *[Approval all time sheets](#page-44-0)*
- z *[Approve selected time sheets](#page-45-0)*
- z *[Reject selected time sheets and add note](#page-45-1)*
- z *[View detail page of a time sheet](#page-46-0)*

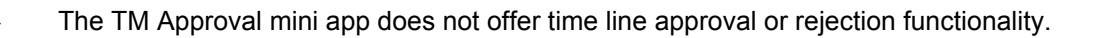

The summary view on **Home** page for TM Approval mini app displays eligible time sheets grouped by time periods awaiting for your approval, with time sheet count displayed on the right side.

The time periods are displayed in ascending order, with the oldest time period on the top. The top four time periods are also displayed in color bubbles in the upper section of the summary view, with time sheet count on the bubbles.

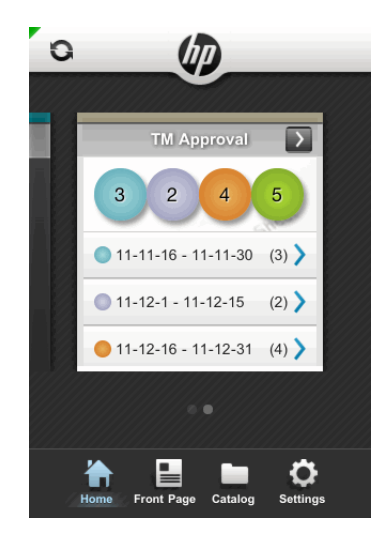

You can tap a bubble or an entry below to enter All Timesheets page for the time period you selected.

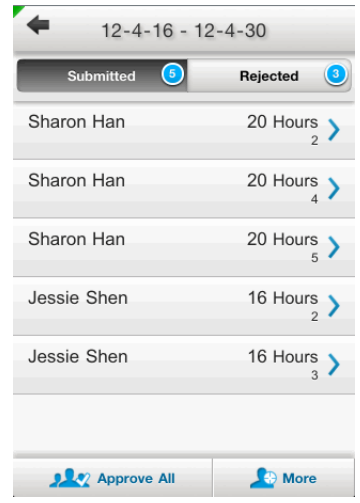

There are two tabs on the All Timesheets page:

- **•** Submitted Displays all submitted time sheets.
- **Rejected** Displays all time sheets that were previously rejected, including time sheets that contain rejected time lines.

The number in the blue bubble on each tab title indicates the total number of time sheets eligible for your approval actions.

You can do the follows with these time sheets:

<span id="page-44-0"></span>Approval all time sheets

To do so,

1. On the Submitted tab or the Rejected tab, tap **Approve All**.

The Confirmation prompt pops up.

2. Tap **OK**.

Successfully processed time sheets would disappear from the screen. The tab page should display "No timesheets for approval".

3. Tap  $\leftarrow$  in the top left corner of the screen to go back to the summary view to view and approve another time period of time sheets.

#### <span id="page-45-0"></span>Approve selected time sheets

4. On the Submitted tab or the Rejected tab, tap **More**.

More approval actions are available: Approve, Reject, and Cancel on the Submitted tab; Approve and Cancel on the Rejected tab.

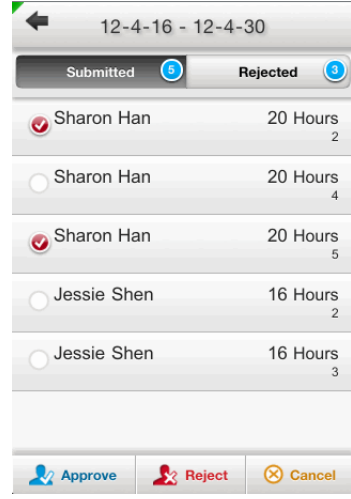

- 5. Tap a time sheet to select it.
- 6. After you have finished selecting the time sheets you want to approve, tap **Approve**.

The Confirmation prompt pops up.

7. Tap **OK**.

Successfully processed time sheets would disappear from the screen. The tab page should display "No timesheets for approval".

8. Tap  $\leftarrow$  in the top left corner of the screen to go back to the previous page to view and approve more time sheets.

<span id="page-45-1"></span>Reject selected time sheets and add note

- 9. On the Submitted tab, tap **More.**
- 10. Tap and select time sheets you are sure you want to reject.
- 11. Tap **Reject**.

The Add Note dialog pops up.

12. Add some note to indicate reasons for rejection. Tap **OK**.

The rejected time sheets are moved to the **Rejected** tab.

13. You can come back later to approve the rejected time sheets when time sheet submitters have corrected or provided more information as you requested.

<span id="page-46-0"></span>View detail page of a time sheet

If you wish to view the detail page of a time sheet, simply tap the desired time sheet on the Submitted tab or the Rejected tab.

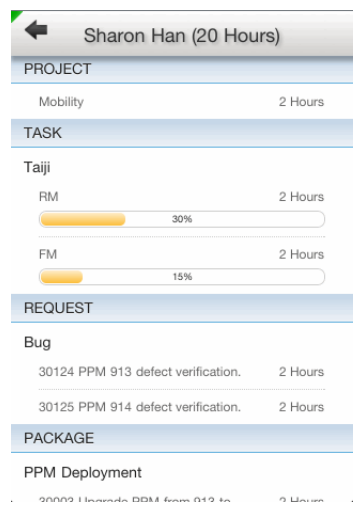

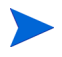

Progress bar is displayed for task items only.

Swipe up to view more details.

# <span id="page-48-0"></span>A Troubleshooting

This chapter contains troubleshooting suggestions for issues relating to configuring and working with PPM Requests mini app.

This chapter includes:

- **•** *[Error Message List for Troubleshooting](#page-49-0)* on page 50
- *[Login Failures](#page-51-0)* on page 52
- *[Nothing Displays](#page-53-0)* on page 54
- *[No Data Displayed on Front Page](#page-56-0)* on page 57
- z *[Request Approval Process Issues](#page-56-1)* on page 57
- z *[Performance Issues](#page-57-2)* on page 58
- *[Alerts and Notifications](#page-58-0)* on page 59

# <span id="page-49-0"></span>Error Message List for Troubleshooting

*[Table A-1](#page-49-1)* lists all error messages administrators or end users might encounter as well as their possible causes.

<span id="page-49-1"></span>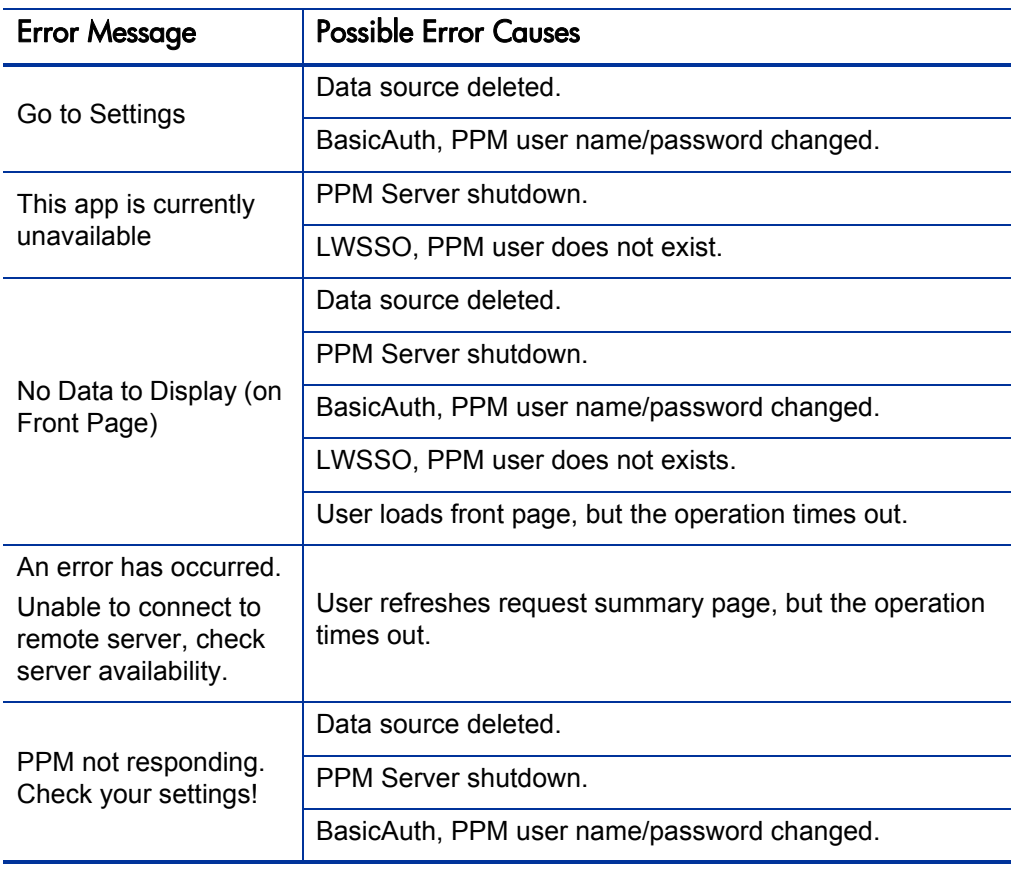

Table A-1. Error message list for troubleshooting

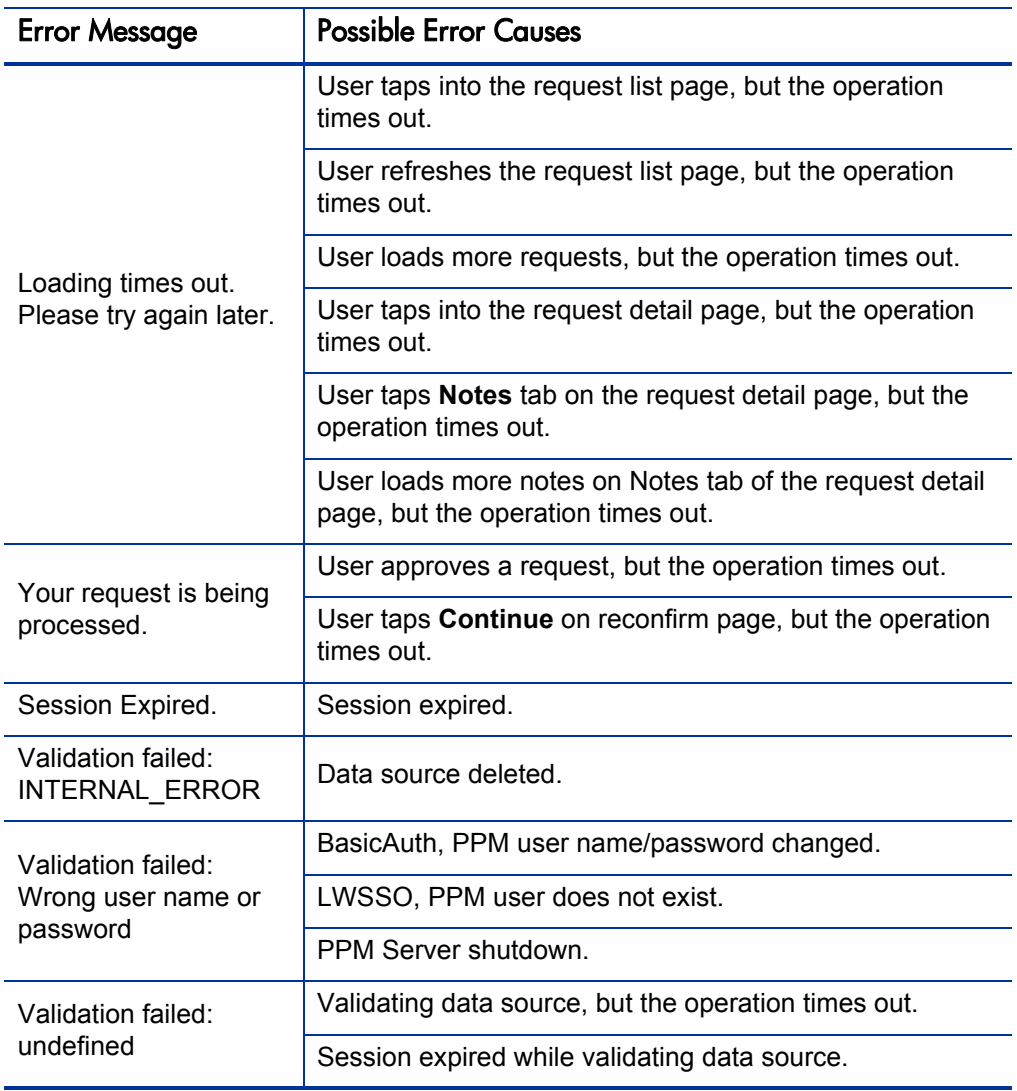

# <span id="page-51-0"></span>Login Failures

## <span id="page-51-1"></span>Wrong Username or Password

### Problem Description

Login to HP Anywhere fails with the error message "Login Failed - wrong user-name or password".

#### **Troubleshooting**

In the required **User name** and **Password** fields, enter correct username and password for your HP Anywhere user account that your administrator assigned to you.

If your HP Anywhere server is in a domain, the **Server** field is also required on the login page. Make sure to enter correct full hostname or IP address as well as the port number for the HP Anywhere server in the following format:

```
<HPA_Server_IP>:<Port>, or, 
<HPA_Server_Hostname>:<Port>
```
If HP Anywhere uses SSL, you would need to enter server address and port number in the following format:

```
https://<HPA_Server_IP>:<Port>, or, 
https://<HPA_Server_Hostname>:<Port>
```
### <span id="page-51-2"></span>Data Not Available

### Problem Description

Login to HP Anywhere fails with the error message "This data is currently not available, please go online".

### Troubleshooting

The mobile device is not connected to the HP Anywhere server. Check the connection status indicator in the top left corner of the mobile device screen:

Red **Z** indicates no connection.

Green  $\blacksquare$  indicates the mobile device is connected to the HP Anywhere server.

To address this issue,

- 1. Check and make sure that the mobile device has Internet connection.
- 2. Enter correct information in the login page, and then tap **Login**.
- 3. Wait for a while for the connection to be established.

The status indicator turns green when the connection is available.

# <span id="page-52-0"></span>Device Assigned to Another User Or Already Registered

### Problem Description

Login to HP Anywhere fails with the error message "Please note that this device is assigned to another user or you already registered".

### **Troubleshooting**

Once you log in to HP Anywhere on your mobile device for the first time, the mobile device is "registered" in HP Anywhere server with the username and password the user used. This ensures that the HP Anywhere system is accessible to "you" only from your mobile device. Using a different user account to access the HP Anywhere system via the already registered mobile device thus becomes impossible.

You may log in to HP Anywhere from multiple mobile devices using the same HP Anywhere user account, but note that all those mobile devices will become accessible to the same user account only.

Make sure that you are logging in to HP Anywhere with the correct user account information from your registered mobile devices.

# <span id="page-53-0"></span>Nothing Displays

## <span id="page-53-1"></span>Nothing Displays on the Request Summary View

### Problem Description

Nothing displays on the request summary view or page after logging in to HP Anywhere.

### **Troubleshooting**

RESTful web services on PPM Center side might not be configured.

Ask your PPM Center administrator to check whether the following line is present in the <*PPM\_Home*>/conf/websecurity.conf file: rest=com.kintana.core.web.servlet.AllAccessURLSecurity

If not, simply copy and paste the line into the websecurity.conf file to enable the RESTful web services.

- The PPM Request mini app is not installed on your mobile device.
	- a. Install the PPM Request mini app onto your mobile device. See [step 5](#page-15-1)  [on page 16](#page-15-1) for detailed instructions.
	- b. Tap  $\mathcal{Q}_{\text{stances}}$  on the quick launch bar of your mobile device screen to enter Settings page.
	- c. Tap **PPM Requests** and complete initial settings on your mobile device to access the mini app service.

For detailed instructions, see *[Completing Settings As a First Time User](#page-13-3)* [on page 14.](#page-13-3)

d. Tap  $\overrightarrow{a}$  on the quick launch bar of your mobile device screen.

The request summary view shall display properly for you.

You have not specified your job role.

To do so,

a. Tap  $\overline{\mathbf{Q}}$  on the quick launch bar to enter Settings page.

- b. Tap **General**.
- c. Tap **role**.
- d. Select your role from the list of available roles other than **Default**.
- e. Tap  $\blacksquare$  in the top left corner twice.
- f. Tap  $\sum_{\text{same}}$  on the quick launch bar.

The request summary view shall display properly for you.

# <span id="page-54-0"></span>PPM Requests Card Not Available

### Problem Description

After logging in to HP Anywhere from the mobile device, there is no PPM Requests card.

### Troubleshooting

Check for the following possible causes and corresponding troubleshooting solutions.

<span id="page-54-1"></span>• RESTful web services on PPM Center side might not be configured.

Check whether the following line is present in the <*PPM\_Home*>/conf/ websecurity.conf file: /rest=com.kintana.core.web.servlet.AllAccessURLSecurity

If not, simply copy and paste the line into the websecurity.conf file to enable the RESTful web services.

<span id="page-54-2"></span>• The PPM Request mini app is not installed on users' mobile devices.

For details, see the *PPM for Smartphone Getting Started Guide*.

<span id="page-54-3"></span>• Users have not specified their roles on their mobile devices.

For details, see the *PPM for Smartphone Getting Started Guide*

If the PPM Requests card is still not visible after you have tried all the above solutions, ask your administrator to check in the HP Anywhere - Administrator Console whether the PPM Requests mini app is available there.

### <span id="page-55-0"></span>Settings Not Set

### Problem Description

When logging in to HP Anywhere from the mobile device to access the PPM Requests mini app service, the following warning message displays: "Settings not set. You need to fill in new details".

### Troubleshooting

You are logging in to HP Anywhere from your mobile device for the first time, or your PPM Requests mini app was reinstalled, and the PPM Center-specific settings are not completed yet on your mobile device.

Complete the required settings to access the mini app service. For detailed instructions, see *[Completing Settings As a First Time User](#page-13-3)* on page 14.

## <span id="page-55-1"></span>No Requests Displayed

### Problem Description

After login, the request count for All Requests on the PPM Requests summary page is 0. Clicking **All Requests** returns "No requests to display" message.

### **Troubleshooting**

There are no eligible requests awaiting your approval actions for the time period you set.

You may want to change your time period setting to accommodate a longer period. To do so,

1. Tap  $\mathcal{Q}_{\text{stings}}$  on the quick launch bar of your mobile device screen to enter Settings page.

### 2. Tap **PPM Requests**.

- 3. Change the default value 30 (days) for the **Requests > In Last Period (Days)** field to a larger value.
- 4. Tap  $\Box$  in the top left corner.
- 5. Tap  $\sum_{\text{some}}$  on the quick launch bar.

The summary view should display more eligible requests for you.

# <span id="page-56-0"></span>No Data Displayed on Front Page

### Problem Description

After logging in to HP Anywhere and tapping  $\mathbb{R}$  on the quick launch bar, the Front Page displays "No Data to Display".

### Troubleshooting

Check for the following possible causes and corresponding troubleshooting solutions.

- **•** *[RESTful web services on PPM Center side might not be configured.](#page-54-1)*
- *[The PPM Request mini app is not installed on users' mobile devices.](#page-54-2)*
- **•** [Users have not specified their roles on their mobile devices.](#page-54-3)

# <span id="page-56-1"></span>Request Approval Process Issues

## <span id="page-56-2"></span>Cannot Find Requests Already Approved

### Problem Description

After approving a request successfully, PPM Requests mini app returns to request list page. The approved request cannot be found anymore.

### Troubleshooting

Only eligible (or executable) requests awaiting your approval actions are displayed. If you cannot find the request you already approved, it means that there are no more actions available for the request.

## <span id="page-57-0"></span>Cannot Approve a Request as All Available Actions Buttons Are Disabled

### Problem Description

Users cannot approve requests as all available actions buttons on the page are disabled.

#### Troubleshooting

When there are incomplete required fields in the current step of a request, a warning message is displayed on top of all sections and all action buttons are disabled. Sections containing incomplete required fields are highlighted in red with an asterisk sign.

Revisit the request later when values are provided for all required fields, and perform corresponding approval actions.

### <span id="page-57-1"></span>Some Fields Not Visible

#### Problem Description

It seems that not all of the requests fields are displayed.

#### **Troubleshooting**

For required fields, all of them, with or without values, are displayed.

For optional fields, only those with values are displayed.

# <span id="page-57-2"></span>Performance Issues

### <span id="page-57-3"></span>Summary Page Loading Slow

### Problem Description

Loading summary page takes too long time.

#### **Troubleshooting**

• Query period setting might be too long.

You may try shortening the query period. For detailed instructions, see *[No](#page-55-1)  [Requests Displayed](#page-55-1)* on page 56.

• If the loading performance is slow on your mobile device only, use Google Chrome to check which Web request is taking too much time.

# <span id="page-58-0"></span>Alerts and Notifications

# <span id="page-58-1"></span>Received Error Message after Clicking a Notification

### Problem Description

After clicking a notification, an error message displayed: "The request <*Request\_ID*> does not exist."

### Troubleshooting

The request does not exist in the current request list. Probably the PPM Center instance was changed by someone else, or the request was already approved and completed by other people.

### <span id="page-58-2"></span>Receiving No Notification After Changing a Request on PPM Center

### Problem Description

I changed a request on PPM Center, but I did not receive any notification about the change of the request from my mobile device. Why?

### **Troubleshooting**

• PPM Request mini app Enterprise Version 1.00 supports one alertable field: **Last Updated By**.

For specific requests you followed, when the value of Last Updated By is changed, it triggers a notification.

For alerts you created based on alert templates, when the value of Last Updated By of any request on the Front Page equals the value of the alert template, it triggers a notification.

- Make sure that the request you edited on PPM Center are eligible.
- $\bullet$  Your administrator sets a minimum value of 30 minutes as the Timer Frequency for alerts to become effective.